# **LHA TelexTester**

# **Release notes, Version 5.2 to V6.3.9g**

**LHA TelexTester Lucknow House 1A St Leonard's Road Surbiton Surrey, KT6 4DE England**

Telephone (44) 20 8390 4200 Fax (44) 20 8399 6227

Copyright reserved © 1986, 1987 - 2001 LHA

Version 6.3.9g Documentation date  $8<sup>th</sup>$  November 2001

# **TABLE OF CONTENTS**

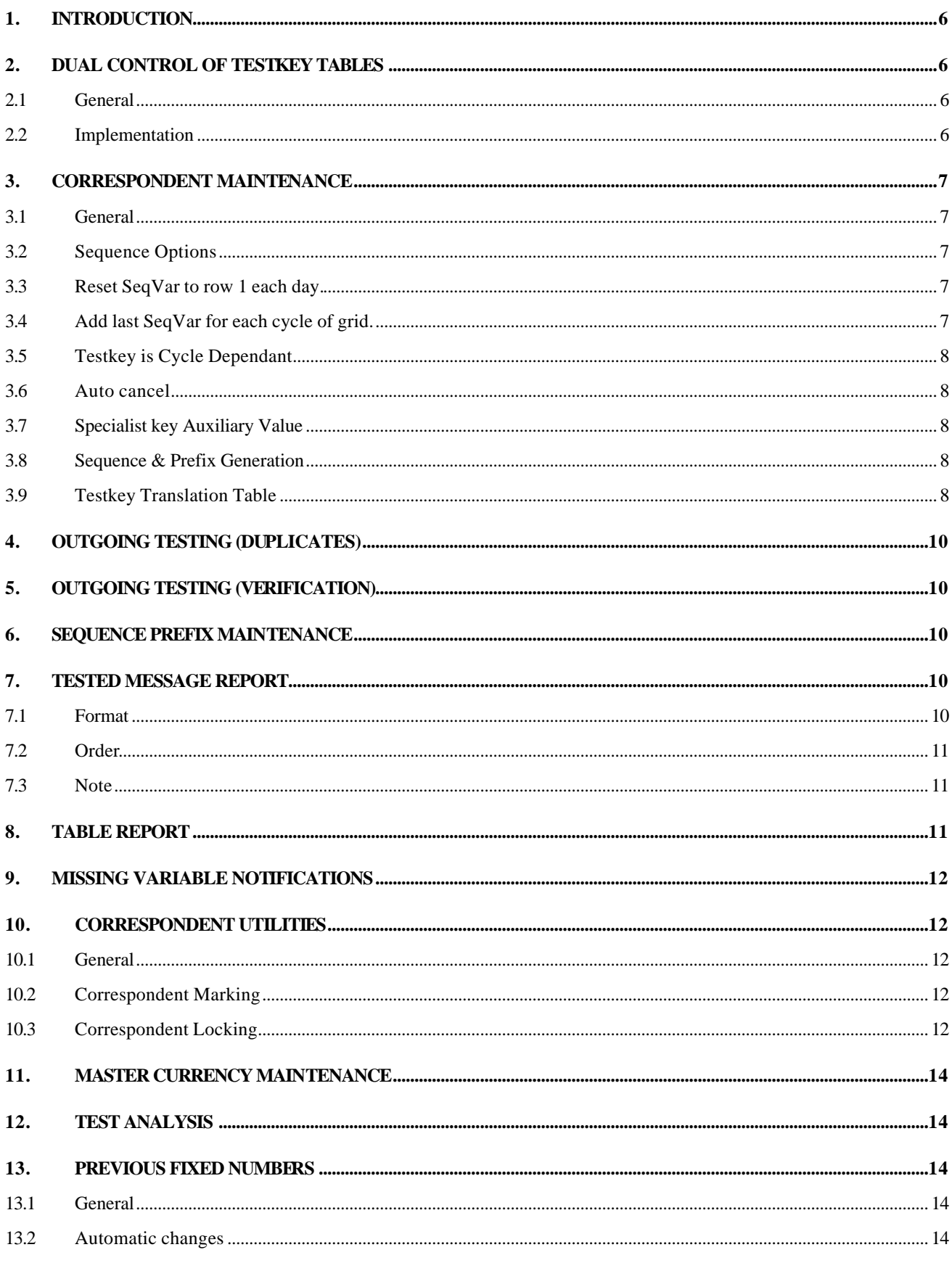

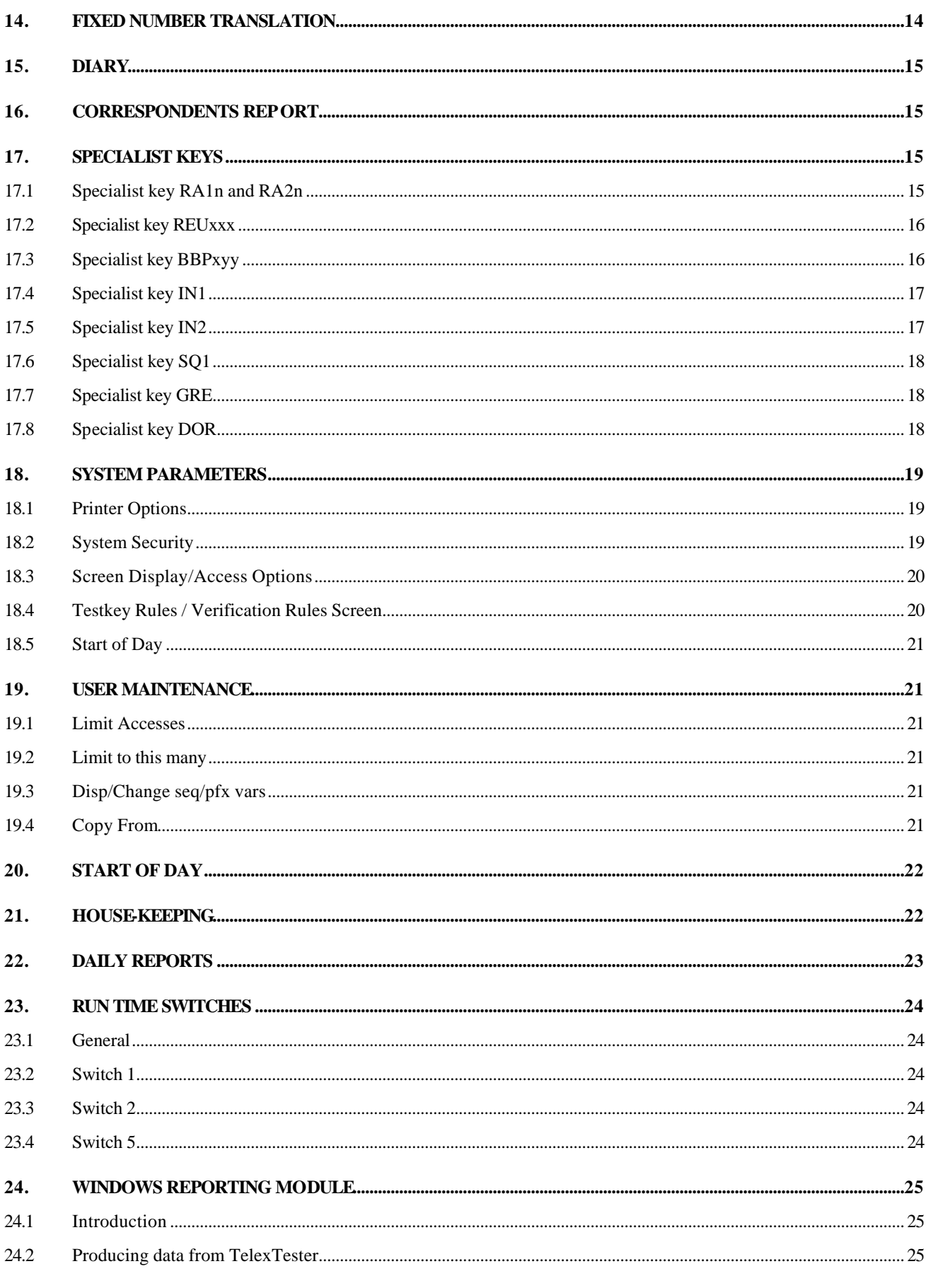

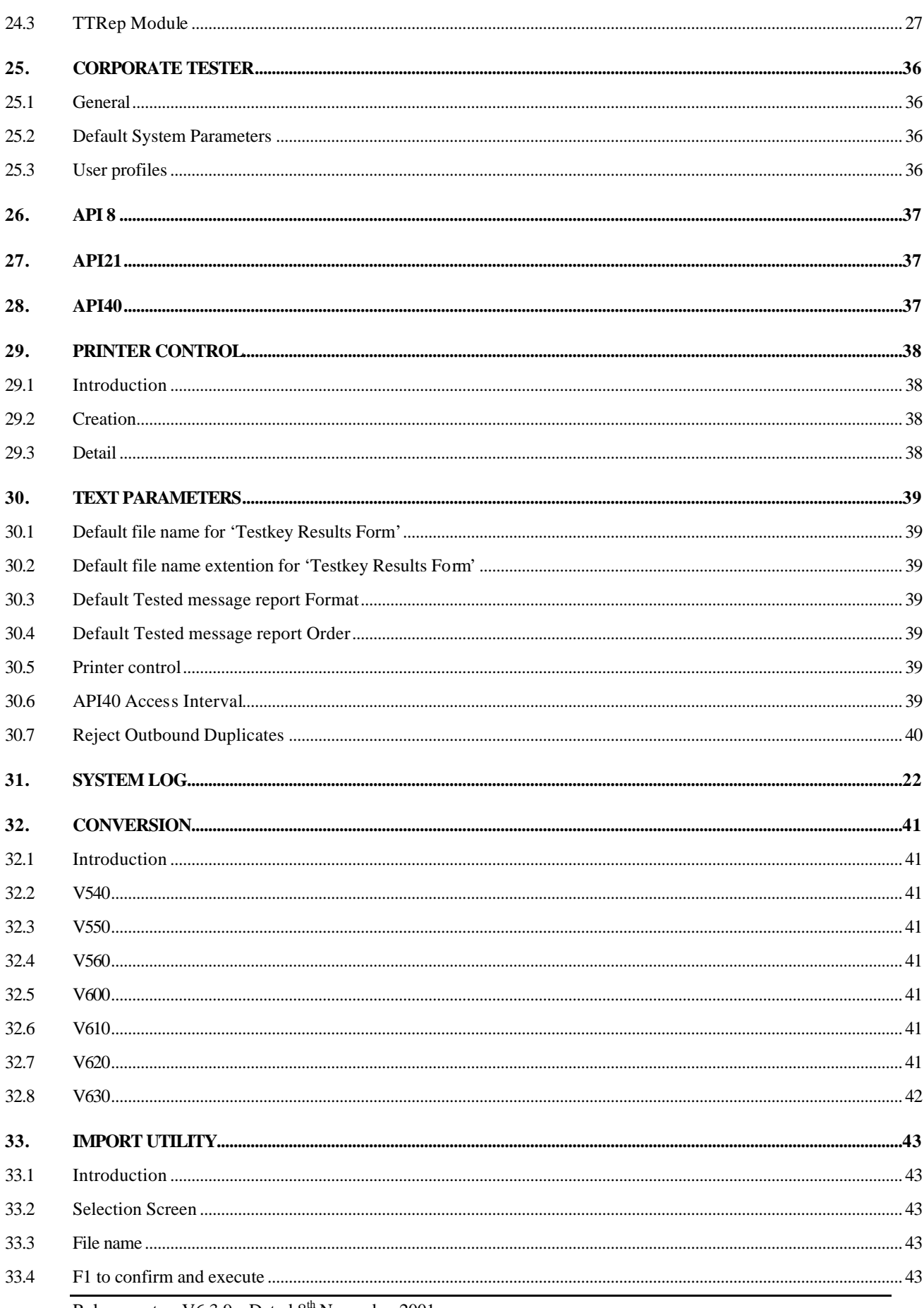

# **LHA** TelexTester

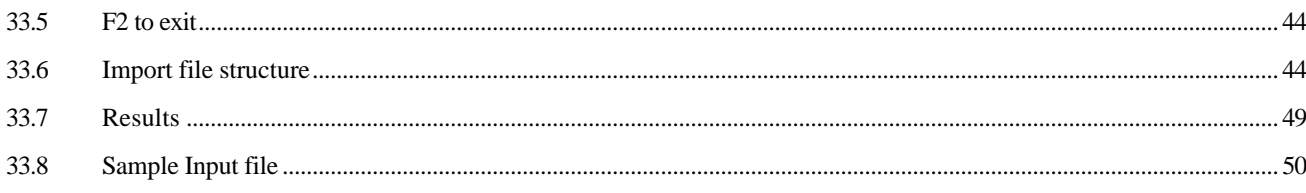

# **1. Introduction**

This document details changes in the LHA TelexTester system from Version 5.2.0 to Version 6.3.9e. Changes from version 6.0.0 to version 6.1.0 are indicated by a thin vertical border. Changes from version 6.1.0 to version 6.1.6 are indicated by a thick vertical border. Changes from version 6.1.6 to version 6.2.4 are indicated by a thicker vertical border. Changes from version 6.2.4 to version 6.3.6 are indicated by a double border. Changes from version 6.3.6 to version 6.3.9g are indicated by a treble border.

# **2. Dual Control of Testkey tables**

# **2.1 General**

This facility allows responsibility for correspondent maintenance to be divided between Supervisors.

If enabled, a Supervisor doing correspondent maintenance will be able to view/change either the sequence/prefix variables or the date/currency/amount variables but not both.

### **2.2 Implementation**

To implement this option there are two controls.

### **User Maintenance**

In user maintenance, the profile option:

'Disp/Change seq/pfx vars'

Set this option to <Y> to allow a user to view/change sequence/prefix variables.

If the user is an 'Operator', the option only refers to viewing the variables in for example 'Grid Maintenance'.

If the user is a 'Supervisor' the option also refers to 'Correspondent Maintenance'.

#### **System Parameters**

In System Parameters, the option:

'Stop access to both SeqVars and Date/Ccy/Amt Vars'

Set this option to <Y> to prevent a users who has access to Sequence/Prefix variables from also accessing the Date/Ccy/Amount variables.

# **3. Correspondent Maintenance**

# **3.1 General**

A screen number is displayed for each correspondent screen.

Sequence Variable and Daily Message Number options are moved to screen 3 and become 'Sequence Variable option.

There are additional Sequence Variable Options see later.

 'Sequence Prefix Table' option is no longer displayed. To use a variable prefix just set the prefix option to four or five as required.

Prefix options are moved to screen 4

Suffix options are moved to screen 4

Administration dates which were on screen 4 are now on screen 5.

# **3.2 Sequence Options**

The following sequence options are now available, if specified, there will be separate tables for Incoming and Outgoing tests.

Option 1. Add Sequence Variable. A single table, add each variable in sequence.

Option 2. As Option 1 but subtract each variable in sequence.

Option 3. Add Sequence Variable, separate table each day of week. Seven sequence variable tables for the days of the week.

Option 4. As Option 3 but subtract variables.

Option 5. Add Sequence Variable, separate table each day of month. 31 sequence variable tables for the days of the month.

Option 6. Add Sequence Variable, separate table each month of year & day of month. 31 tables for each month of the year.

# **3.3 Reset SeqVar to row 1 each day.**

This option is on the third screen. It was previously on the second screen as 'Daily Message Number'.

### **3.4 Add last SeqVar for each cycle of grid.**

This option is on screen 3. It is normally used in addition to '**Reset SeqVar each day**'.

If selected, the final sequence variable in the table is added to the testkey for each rotation of the grid.

When used, the Grid cycles must be set high enough to accommodate all tests carried out in a single day.

# **3.5 Testkey is Cycle Dependant**

This option should only be selected for testkeys where the testkey can vary dependant on which cycle of the grid is being used.

The option allows the system to process incoming tests more accurately.

Specify <Y> for example if using prefix option 10 or some Specialist keys.

# **3.6 Auto cancel**

The following option is added to correspondent maintenance:

```
Auto cancel missing tests: []
```
If selected, any missing rows for this correspondent will be flagged as 'Cancelled'. This option allows a table to be used in a 'Random' manner with incoming tests on any row being accepted without generating 'Missing' rows.

### **3.7 Specialist key Auxiliary Value**

This option is on the first correspondent screen. A numeric value can be entered it is used by some specialist keys.

### **3.8 Sequence & Prefix Generation**

When generating random variables the system will prompt as follows:

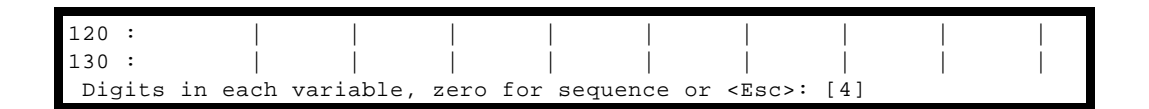

Enter a number from 0 to 6 inclusive. This determines the maximum length of each variable generated.

The special value '0' will cause the variables to be generated as a sequence. The sequence is controlled by the existing numbers entered in the first two positions in the table. The first number is the starting point, the second number is the increment. So, to set the variables to 10, 20, 30 etc, set the first entry in the table to 10 and the second to 10. To fill all variables with the same number, enter it in the first position and enter zero in the second position.

### **3.9 Testkey Translation Table**

### **Introduction**

This option is selected from the third correspondent screen, it allows the final testkey result to be translated into characters. Previously a single 'Translation rule' was available. There are now three options (Rules).

# **Changes**

The table now accommodates two sets of 100 twelve character variables. For Rule 1, only the first two characters of the first set are relevant. For Rule 3 only the first character of the first ten variables are relevant.

The displayed indexes when maintaining this table are from 0 to 99 for rules 1 and 2, from 1 to 100 for rule 2.

#### **Translation Rule 2**

The final testkey value is divided by 100 with the remainder being an index into the translation table.

The two sets of variables will be used in turn dependent on the current cycle of the grid.

This allows a twelve character names sequence table to be utilised, enter a set of sequence variables from 1 to the grid size in the sequence variable table, and enter as many names as grid positions in the translate table.

Specify 'Testkey is Cycle Dependant' in correspondent maintenance.

### **Translation Rule 3**

The testkey value is padded with leading zeroes to at least four digits.

Each digit, up to twelve digits is translated individually using the first ten variables in the table.

#### **Prefix option 9**

Prefix option 9 will add the current day of the month to the current month of the year and use the result as the prefix.

#### **Prefix option 10**

Sequence + (Grid size \* cycles)

Prefix option 10 will use the sequence position as prefix, then, when all the sequences have been used the prefix will continue sequentially, not reset to row 1.

The prefix is dependant on the grid cycle, so the number of cycles must be set as required.

If used with the option 'Reset to row 1 each day', this prefix will produce the number of tests for the day, or 'Daily Despatch Number'.

Also, see 'Cycle Depandant' option.

# **Suffix option 4**

This option will add a suffix to the testkey which is a count of the tests done today with the same currency and amount.

#### **Amount bands**

The amount bands option is enhanced, the prompt:

Use multiples of final band value: [ ]

If selected, if the amount exceeds all the band amounts, the amount specified as the last band amount will be divided into the total amount, rounded up. This result is then multiplied by the variable for the last band amount.

The last band amount will normally be lower than the second last band for this purpose.

Also, the first band can be specified as 1 to give a zero amount variable.

#### **Character Table**

Character table now has two algorithms, second works on character pairs.

Also, character table screen has Generate option.

# **4. Outgoing Testing (Duplicates)**

Duplicate checking for Outgoing Tests is now available.

To enable this add the line:

CODINGRDP=Y

To the Text parameters file (TXPARM.TXT).

When enabled, the 'Narrative' field (Remarks) are compared with previous tests and the test is rejected if duplicated.

# **5. Outgoing Testing (Verification)**

If an unverified outgoing test is selected by the same user which entered the original test, an 'Abandon' option is presented.

# **6. Sequence Prefix Maintenance**

When carrying out changes to Sequence Variable tables with Day and Month options, the prompts will allow F5/F6 to rotate the days and Shift F5/F6 to rotate the months if applicable.

# **7. Tested Message Report**

#### **7.1 Format**

#### **Format option**

The report now includes a 'Format' option.

# **Format 1**

The default format '1' is unchanged from the old format.

# **Format 2**

Format 2 includes the Message number, Log Date, Time, Amount/Currency, Status and Testkey. The correspondent code will be included if the report is ordered by message number, however, for the narrow report, only the first 8 characters will show.

If the wide report is selected, to disk or printer the report will include the Test date, Operator, Verifier and remarks as well as the above fields.

### **Format 3**

Format includes the following:

Account

Remarks

Bank name

Date

Amount/Currency

Testkey

Status

# **7.2 Order**

The default order can be specified in the Text Parameters file. Two default settings are available, the default when running the report manually and that for running the report automatically (through the Daily report option).

Additional order option is Order by Account. If selected option will print account descriptions when account changes and throw a page between accounts when printing.

# **7.3 Note**

The time of messages will only be recorded from the installation of this version of TelexTester. Previously coded messages will not show the time.

The default report format can be set to 1 or 2 using the **Text Parameters**.

# **8. Table Report**

A control now exists which takes into account the user profile option 'Display /change sequence prefix variables' and the system parameter 'Stop access to both sequence variables and date tables'.

Ι

# **9. Missing Variable Notifications**

This report has a new option for including the 'Sequence Variable'. Enter the text <VARIABLE> in the report template to have the current sequence variable substituted. This report has new options for including the 'Telex number' and 'Answer back'. Enter the text <TLX> in the report template to have the Telex number substituted. Enter the text <ANS> in the report template to have the Answer back substituted.

# **10. Correspondent Utilities**

# **10.1 General**

This is a new menu option on the Supervisor menu.

The options for correspondent marking, correspondent locking and message purging are items within this menu.

# **10.2 Correspondent Marking**

An 'Invert' option has been added to this utility, this option will set all Marked correspondents to Unmarked and Unmarked to Marked.

### **10.3 Correspondent Locking**

#### **Introduction**

A new module allows correspondent groups to be locked preventing testkey calculations for these correspondents.

This option is accessible by Supervisor users who have the Admin function enabled in their profile.

If a correspondent is locked the operator will receive an 'Out of Service' error if tests are attempted.

It is possible to lock all correspondents without putting them into groups.

# **Screen**

On selecting correspondent Locking, the following screen will be displayed:

```
 LHA BANK, LONDON 
V5.3.0 
LHA MessageTester Correspondent
Locks
```

```
 User is: STEPHEN 
14/06/96 

          Locks are active (Y/N): [_] 
    Lock all correspondents (Y/N): [ ] 
       Group Codes Number of characters in group code to check 
       to lock for a match in correspondent group code 
       [ ] [0] 
      [0] [ ] [0] 
       Examples: 
              Code Length Locks groups:
              A 1 A, A1, ABCD
               A1 2 A1, A123 
              empty 8 all empty groups
           <F1> to save & exit, <Esc> to abandon changes
```
# **11. Master Currency Maintenance**

The option to sort the currencies by code or description will only be available if no changes have been made to the tables.

So, to sort the table, select the 'Maintain Currency Table' option from 'Utilities'. Press the <F1> key to finish then the following prompt will appear:

Enter < C > to sort on Codes, < D > to sort on Description or < Esc >: [ ]

Press <Enter> to do no sort or select <C> or <D> to sort.

# **12. Test Analysis**

Analysis/Breakdown of testkeys is now available retrospectively. The analysis is stored within the historical testkey information.

Users with 'Analysis' in their profile will be able to access this option from any screen where a testkey message is displayed.

# **13. Previous Fixed numbers**

#### **13.1 General**

In correspondent maintenance there is now space for previous fixed and branch numbers, there is also a date field which specifies when the previous fixed numbers expired.

If incoming tests are received prior to the fixed number change, they will be validated against the previous fixed numbers instead of the current numbers.

### **13.2 Automatic changes**

If the automatic 'Start fixed numbers' option is used to transfer pending fixed numbers to current. The current fixed numbers can also be moved automatically to the 'Previous' slots and the expiry date entered as specified.

# **14. Fixed number Translation**

This option is available for Pending, Current and Previous fixed numbers.

It allows users to be specified in the user profile as having access to the fixed numbers but only in a translated format.

Enter <E> in the user profile 'Fixed numbers' option to restrict a user in this way.

# **15. Diary**

The diary option is enhanced as follows:

In System parameters, if the 'Auto' run diary option is set to <S> the diary will be run only for 'Supervisors' when they sign on, not for 'Operators'.

The option 'Create diary reminder on grid cycle change' is added to correspondent maintenance. If selected this option will cause a diary reminder to be generated when the grid cycle changes and the row reverts to row one.

This option is useful for correspondents which alter their sequence variables on each cycle of the grid.

# **16. Correspondents Report**

This has be updated to include the 'Previous fixed number' and expiry date as options

# **17. Specialist Keys**

### **17.1 Specialist key RA1n and RA2n**

This key supports the addition of the amount total or a part of the amount total into the testkey or the appending of the figure to the end of the testkey.

The first digit controls adding or appending:

If specified as 'RA1', the amount is added to the testkey.

If specified as 'RA2', the amount is appended to the testkey.

The second digit controls the portion of amount used:

If specified as 'RA1' or 'RA2' the total amount is used

If specified as RA11 or RA21, the total amount divided by 10 is used.

If specified as 'RA12' or 'RA22', the total amount divided by 100 is used (Normally requested as Number of Hundreds in amount).

If specified as 'RA13' or 'RA23', the total amount divided by 1000 is used (Normally requested as Number of Thousands in amount).

RA10 to RA19 and RA20 to RA29 are supported.

Examples:

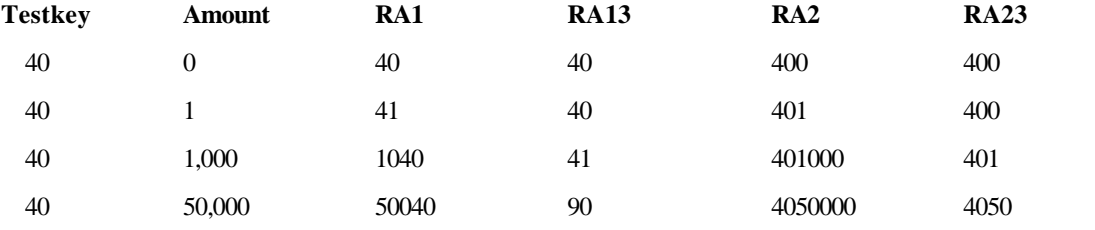

Additional options, option Rann2, will cause the fixed number to be appended to front of the testkey.

I

Ш

Additional option RA3, will stop amount being added to testkey, this allows Rann2 to be used alone.

# **17.2 Specialist key REUxxx**

# **Operation**

New specialist key, 999 variables up to four digits.

Step 1. Amount total is translated in three digit groups through this table.

eg: 1,900 becomes 1 and 900. So, the variables at 1 and 900 are added to the testkey..

Step 2. Date in various formats is translated in 3 digit groups through this table.

Eg. DMY format, date as 20th August 1997 becomes 200897 and then 200 and 897. So, the variables at 200 and 897 are added to the testkey.

### **Selection**

To use this key, specify '**REU**' as the specialist key in correspondent maintenance. To use the date option, include the date format eg: '**REUDMY**', this will use the date format day, month year.

### **17.3 Specialist key BBPxyy**

#### **Operation**

Supports multiple grid and cycle variable tables.

X is the number of Grids to use

YY is the number of times each grid is used in succession. Two digits must be entered here.

Eg. BBP1 will use grid 1 repeatedly

BBP2 will use grid one then grid two then one again

BBP202 will use the first grid twice followed by the second grid twice followed by the first again.

BBP216 will use the first grid 16 times followed by the second grid 16 times followed by the first again.

The current grid is determined by the current cycle, so the number of cycles must be specified as a multiple of (x \* yy), eg, BBP216 requires 32 or 64 cycles to operate correctly.

### **Selection**

To use this key, specify 'BBP' as the specialist key in correspondent maintenance. Then specify the number of grids and cycles.

In grid maintenance, specify the number of cycles maintained as at least grids  $(x * yy)$  cycles. This must be entered for both Incoming and Outgoing grid maintenance.

Select 'Sequence Variable table'.

Select separate tables for each day of the week, sequence only. The different grids are then entered for each day of the week starting with Monday, only complete the number required, but access all of the days to prevent table errors later.

# **17.4 Specialist key IN1**

# **Operation**

Following testkey calculation, the branch number is subtracted from the testkey, then, the testkey becomes the difference between the remaining testkey and the branch number.

Then, if specified the 'Auxiliary' value is added to the testkey.

### **Example**

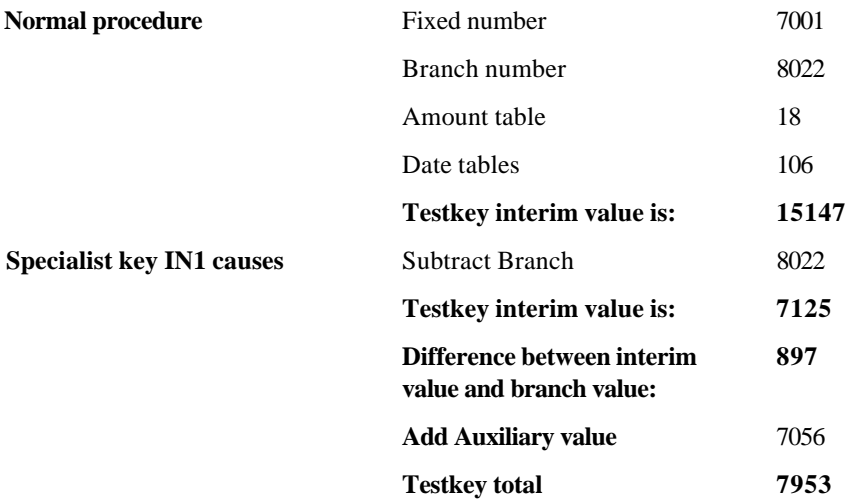

# **Selection**

Enter 'IN1' in specialist key field on first correspondent screen. Fixed, branch and any other tables are entered normally.

If required, enter the branch number in 'Aux' on the first correspondent screen.

To achieve alphabet conversion following final calculation, use 'Translation table' on third correspondent screen.

# **17.5 Specialist key IN2**

### **Operation**

Exactly as 'IN1' key above. In addition, when multiple messages are processed for the same date and amount (therefore given same testkey), the 'Fixed number' is multiplied by the number of messages with that date and amount.

#### Selection

Enter 'IN2' in specialist key field on first correspondent screen. Fixed, branch and any other tables are entered normally.

If required, enter the branch number in 'Aux' on the first correspondent screen.

To achieve alphabet conversion following final calculation, use 'Translation table' on third correspondent screen.

# **17.6 Specialist key SQ1**

# **Operation**

Allows correspondents using a Master set of tables to have their own 'Sequence' variables.

### **Selection**

Enter 'SQ1' in specialist key field on first correspondent screen.

Enter the Master code as normal.

Pressing the <F9> key to access tables for the correspondent will cause only the Sequence variables to be presented.

# **17.7 Specialist key GRE**

# **Operation**

Allows correspondents using a Master set of tables to have their own 'Month of Year' variables.

## **Selection**

Enter 'GRE' in specialist key field on first correspondent screen.

Enter the Master code as normal.

Pressing the <F9> key to access tables for the correspondent will cause only the Month of Year variables to be presented.

# **17.8 Specialist key DOR**

This key has two sequence tables, one normal and one with ten slots which resets daily. This additional sequence table  $(1 - 200)$  is specified in the spec key, eg DOR010 or DOR009 etc.

This key requires the 'Cycle dependant' option to be set.

# **18. System parameters**

Screen content and layout has altered new screens as follows:

# **18.1 Printer Options**

### **General**

The label print options are now replaced by a 'Testkey Results Form'.

#### **Lines per form**

If set to 99 a single page will be produced for each testkey. Also, the printer will be closed and reopened to force page eject.

To provide a page eject on a network printer, try running the testkey system with the command line:

TESTKEY (+P)

### **Format**

The format prompt is added. This allows a format to be specified

# **Format 1**

The original format

# **Format 2**

The original format with 'Remarks' instead of the 'Routing' code.

# **Format 3**

Includes only the Date and Time on the first line

The Testkey on the second line

# **Format 4**

Includes full Testkey details, including routing code, remarks, all character field detail and prompts.

This option also includes individual currency and amounts.

# **Save Form in File**

This allows the Testkey results form to be directed to a file instead of printer.

The file name default is specified in 'Text Parameters' and also prompted following Testkey calculation.

# **18.2 System Security**

#### **Password expiry**

If 'days between forced password changes' is set to 99, the system will not force password changes.

# **Strict Passwords**

New option, if set to <Y> the system will enforce rigid password validation as follows:

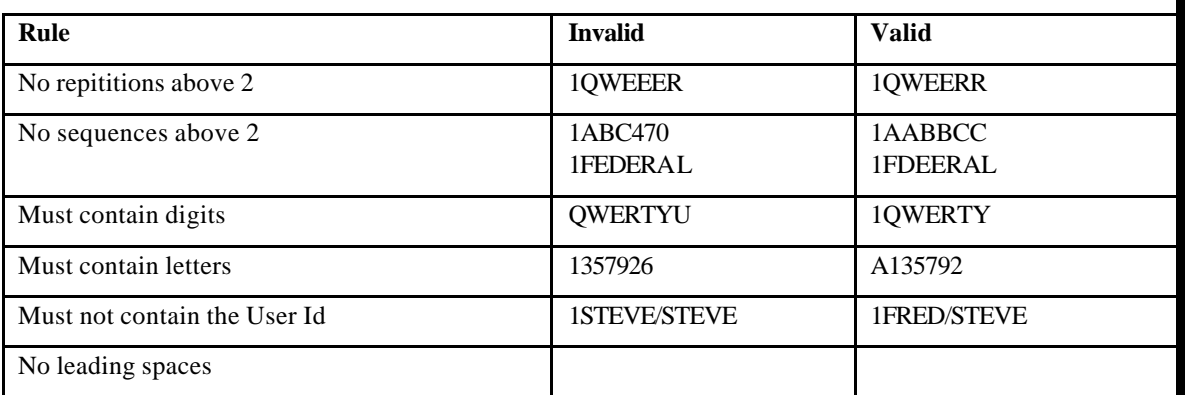

Minimum password length is also enforced as before.

#### **Password Reuse**

New option in system parameters 'Remember old passwords'. If specified as  $\langle Y \rangle$ , the system will record five generations of a users password changes.

If specified, users will not be allowed to use passwords which are remembered as previously used.

#### **Disable User if passwords invalid**

This option no longer 'Deletes' the user id, instead it is 'Suspended'.

# **18.3 Screen Display/Access Options**

### **Stop access to both SeqVars and Date/Ccy/Amt Vars**

A new option, if set to <Y> this allows dual control of correspondent maintenance. See the section '**Dual Control of Correspondent Maintenance**' for details.

# **18.4 Testkey Rules / Verification Rules Screen**

# **General**

This screen is now called 'Testkey Rules'

#### **Allow Backout**

The prompt:

Allow backout of testkey calculations ................. [ ]

Is added to System parameters. If set to <Y> this will allow an outgoing testkey calculation to be reversed if it the last test for the correspondent. This is currently only used by the API 40 module.

#### **Prevent outgoing tests on previous dates**

If set to  $\langle Y \rangle$ , the date for outgoinig tests cannot be set earlier than the current date.

#### **18.5 Start of Day**

# **General**

The Start of Day options screen has been altered to accommodate the changes to Start of Day routines and Daily Housekeeping.

Additional Options

This screen contains some entries previously found on other screens.

# **19. User Maintenance**

#### **19.1 Limit Accesses**

This option allows a user to be given only a specified number of accesses to the system. Enter  $a *Y* > in the$ field to enable the option.

This option can be used to provide a 'one shot' user which suspends immediately following use. To do this, set the 'Limit' to two and test it. While testing, the password will be forced to change as normal.

#### **19.2 Limit to this many**

Used in conjunction with 'Limit Accesses'. Enter a figure in this field to specify the number of accesses a user is allowed. This figure will decrement by one each time the user id is used for sign on. When zero the user will be automatically suspended.

#### **19.3 Disp/Change seq/pfx vars**

This option was previously 'Display Sequence Va riables'. It now applies also to changing the sequence and prefix variables. See the section '**Dual Control of Correspondent Maintenance**' for details.

### **19.4 Copy From**

A new option has been added to user maintenance, 'Copy From'.

This allows templates to be set up for user profiles.

Templates should be marked as suspended to prevent them from being used.

When adding a new user, the relevant template can then be copied.

# **20. Other**

# **20.1 System Sign on**

During System Sign on, a message will be displayed indicating the previous successful signon date and time.

# **20.2 System Log**

A log file called 'SYSLOG.TXT' is now produced to record any error messages. This file will be created in the default 'TESTKEY' directory.

If the system is started with switch 2 enabled (Command line: TESTKEY  $(+2)$ ), the system log will include additional information.

### **20.3 Audit Log**

Additional entries are now made to the Audit log. The Log must be enabled from System Parameters, either to Printer , Disk or both.

From the 'Additional Utilities' option, Select the option 'View/Print log'.

This log report can be filtered to include:

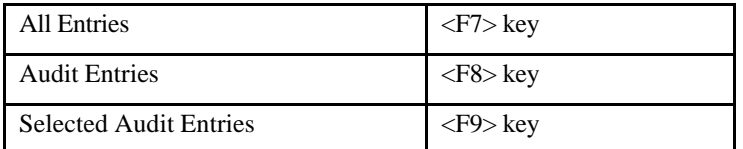

Changes to the 'Restrict Use' flag in Correspondent Maintenance are now recorded as Audit log entries

# **21. Start of Day**

.

This option no longer exists.

# **22. House-keeping**

System house keeping consists of resetting testkey tables which use daily tables/prefixes.

The house keeping function will run automatically when the system is started on a new day.

The function will automatically include any missed days since the previous run. This allows the system to ignore weekends/holidays.

The function will remember which correspondents require to be reset, this allows the function to operate very rapidly on most systems.

# **23. Daily reports**

The reports which were available under Start of Day are now available as a Daily Report function.

This option will run automatically when the system is started if required. Alternatively, the option can be selected at any time during the day.

If Daily reports have not been run for the current date, a message indicating the last date they were run will appear beneath the menus.

# **24. Run time switches**

# **24.1 General**

Run time switches are used to control some aspects of the system. They are specified on the command line when starting the system.

For example:

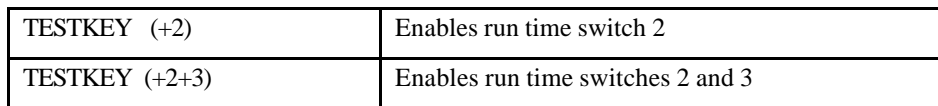

# **24.2 Switch 1**

Causes System Parameters to be run immediately.

# **24.3 Switch 2**

Causes additional information to be recorded in the System log file.

## **24.4 Switch 5**

Prevents all print output from 32 bit version of TelexTester.

# **25. Windows Reporting Module**

# **25.1 Introduction**

This module allows some TelexTester reports to be produced via a Graphical User Interface (GUI). The GUI module TTRep is a 32 bit executable, it will operate under Windows 95 and Windows NT.

There are two stages to the process:

- 1. Produce the raw data for the report in TelexTester.
- 2. Produce the final report from the windows application TTRep.

There are currently two forms for the report:

- 1. Printed forms for sequence and prefix variables designed for distribution to correspondents.
- 2. Printed letters for correspondents indicating changes to fixed numbers.

# **25.2 Producing data from TelexTester**

### **General**

The '**Correspondents report'** option is used to produce the initial 'raw' data. When running the correspondents report there is an option to specify a report format, two special formats are available, EXPORT1 and EXPORT3.

The reports should be routed to 'File' for later access by the TTRep module. The default extention for the file is blank.

The file produced in this way is an ASCII text file, if doing a report which includes the fixed numbers the file should not be sent to an network drive but should be stored temporarily on a local drive. When running the TTRep module there is an option to delete the files following processing, this should not be disabled.

# **Format EXPORT1**

When specified as a format in correspondent reports, this will produce a report including:

- ?? Shortcode
- ?? Name
- ?? Location
- ?? Routing code
- ?? Testkey type
- ?? Fixed number expiry date
- ?? Fixed numbers
- ?? Pending fixed numbers
- ?? All General Information lines

Note, fixed numbers will not be included if the operator does not have access to fixed numbers.

To include detailed address lines in the final documents, the address can be specified in the 'General Information' fields during Correspondent Maintenance. These fields are accessed by pressing the <F10> key.

# **Format EXPORT3**

When specified as a format in correspondent reports, this will produce a report including:

- ?? Shortcode
- ?? Name
- ?? Location
- ?? Routing Code
- ?? Grid rows and other details
- ?? All General Information lines
- ?? All Sequence and Prefix variables

# **25.3 TTRep Module**

### **Installation**

#### General

The windows application 'TTRep' needs to be installed separately from the normal TelexTester module. This application will be received either on floppy disks or a CD-ROM.

#### Operation

Insert the first disk and run the 'SETUP' program either from the 'Start' programs or 'Control Panel'.

The installation program will place an icon on the desktop and on the 'Start' menu.

Uninstallation is achieved from the Control Panel.

Parameters for the program are held in the system registry under the key **BASW\TTREP**.

#### **Operation**

#### **General**

When initially run the TTRep module will display a screen similar to the following:

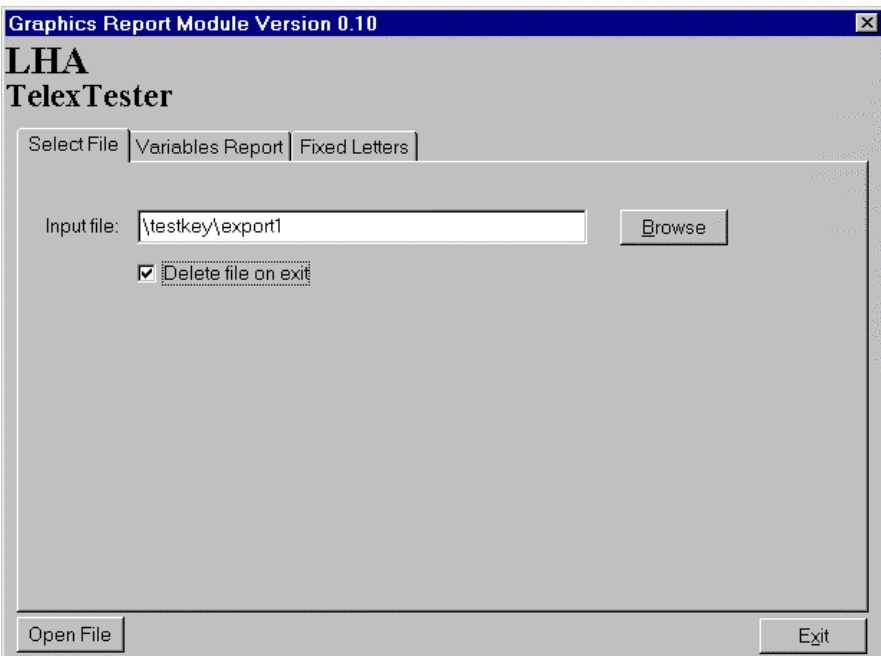

#### Input File

This is the location and name of the file output by the TelexTester system.

# Browse

Use this button to locate the file output by the TelexTester system.

# Delete file

Release notes, V6.3.9g, Dated 8<sup>th</sup> November 2001 This check box should be left checked. It will cause the input file to be deleted when you exit the TTRep module. This is a security feature to prevent leaving open text files containing sensitive information.

# Open File

Select this button when you have entered or browsed to the correct input file name.

The system will open and analyse the file then switch to the relevant screen for further selections to be made.

# Exit

Select this button to exit the TTRep module.

# **Fixed Number Notifications**

#### General

If the 'EXPORT1' format has been selected from TelexTester, the following screen will be displayed after the 'Open File' button has been selected:

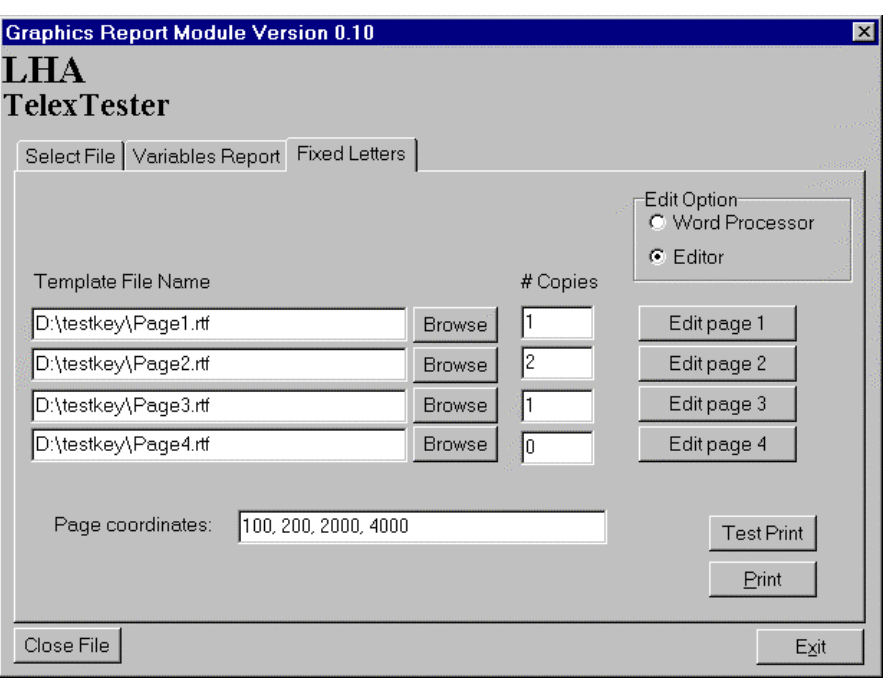

Template forms are maintained, up to four pages, these are then printed with details from all correspondents included.

The forms are fully editable, two options are available to edit them, either using a built in editor or using your normal windows word processor.

#### Template File Name

There can be up to four template file names, the location and file names are specified separately, the files must have the extention 'rtf'. This stands for 'Rich Text Format' and is a commonly used document format which can be output by many word processing systems.

#### Browse

Use this button to locate the template files.

#### # Copies

Enter a number here for each page. To suppress printing any page enter zero.

In the example above, for each correspondent, pages one and two will be printed then two copies of page three. Page four will not be printed.

#### Edit Page

The four edit page buttons allow each page to be edited.

#### Edit Option

This option allows either the inbuilt Editor or Word Processing system to be used to produce the templates.

The inbuild editor has the advantage of knowing the 'Text Substitution' strings and can be used initially. Then change the option if you have a word processing system available to provide more text formatting options.

The Word Processing option will only work if the 'rtf' extention is associated with the word processor.

#### Page Coordinates

These specify the bounds within which the printed pages will be produced.

If changed, specify four integers with commas between, the integers represent the left, top, right and bottom borders.

These numbers should not need to be changed but are provided to give flexibility especially if printing to a pre-printed form.

#### Test Print

Select this button to print the forms for a single correspondent.

#### Print

Select this button to print all forms for all correspondents.

#### Close File

Select this button to return to the File name selection screen.

# **Editor**

#### **General**

When one of the 'Edit Page' buttons is pressed and the 'Editor' option is selected a screen similar to the following will be displayed:

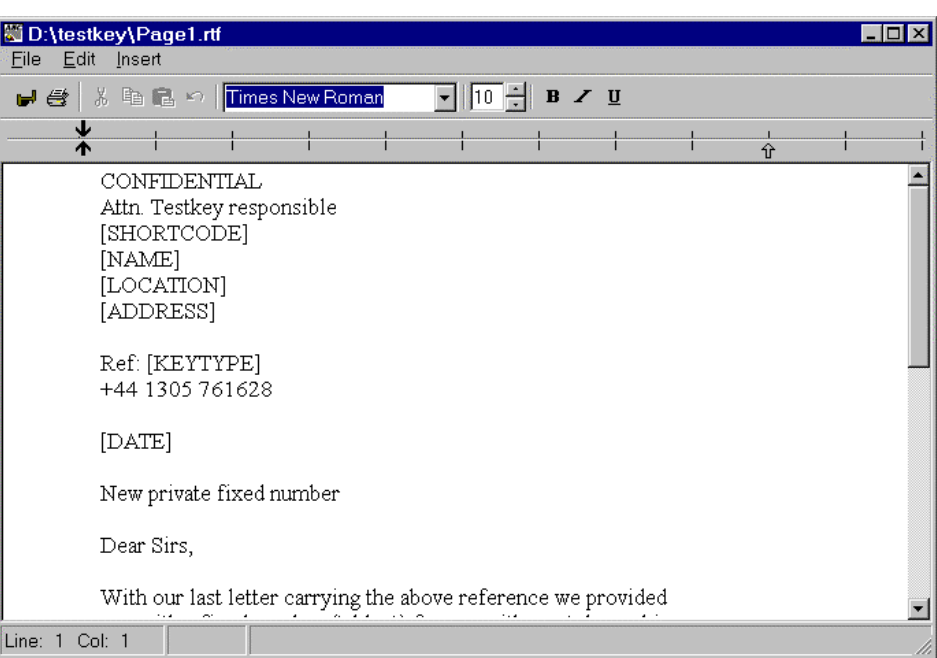

This is the Inbuilt editor, it allows basic word processing actions to be carried out together with options to automatically insert the 'Text Substitution' strings.

#### File Save

This option will save the current template document. The file name cannot be specified as it is taken from the previous screen.

### File Print

This option will print the current template document as it is displayed, no text substitution will occur.

# Edit

The Edit menu contains standard windows options for copy, cutting and pasting text.

### Insert

The Insert option is used to add 'Text Substitution strings to the document. When the template is merged with the Telextester Export report fields from the report will be inserted into the template to form a letter for each correspondent.

The Insert menu looks like this:

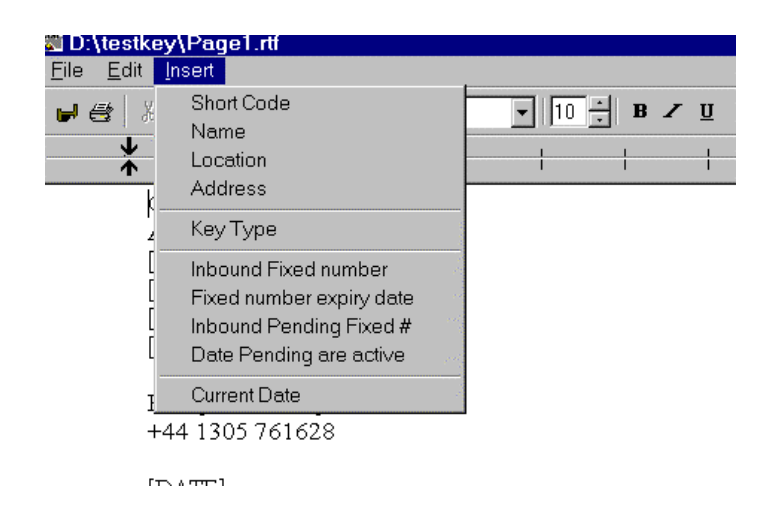

Each of these options is explained below.

If you are using the 'Word Processor' option, the strings can be typed in manually.

# **Text Substitution**

The details for correspondents are included by substituting special strings. When using the inbuilt editor there is a menu option which will insert special text strings into the form template, these strings are replaced during printing with specific correspondent details.

Each string is detailed below.

#### [SHORTCODE]

Replaced with the current correspondent's twelve character short code.

#### [NAME]

Replaced with the current correspondent's Name.

#### [LOCATION]

Replaced with the current correspondent's Location.

#### [ADDRESS]

Replaced with the current correspondent's address.

The address is entered into the Telextester system via the 'General Information' fields.

Lines to be included in the address must be prefixed with :AD1=, :AD2= etc. eg:

:AD1=Lucknow House

:AD2=1a St Leonards Road

:AD3=Surbiton

#### **[KEYTYPE]**

Replaced with the current correspondent's 'Type of Key', this is found on screen five in correspondent maintenance.

#### [IFIXED]

Replaced with the current correspondent's inbound fixed number.

# **[FIXEXPIRY**

Replaced with the date the current correspondent's fixed numbers expire.. This is the date entered as 'Last date old fixed number used'.

#### [IPENDING]

Replaced with the current correspondent's pending inbound fixed number.

#### [PENDINGACTIVE]

Replaced with the date the current correspondent's pending fixed numbers become active. This will be the day following the date entered as 'Last date old fixed number used'.

#### [DATE]

Replaced with the current date.

# **Sequence/Prefix Variable Notifications**

#### General

If the 'EXPORT3' format has been selected from TelexTester, the following screen will be displayed after the 'Open File' button has been selected:

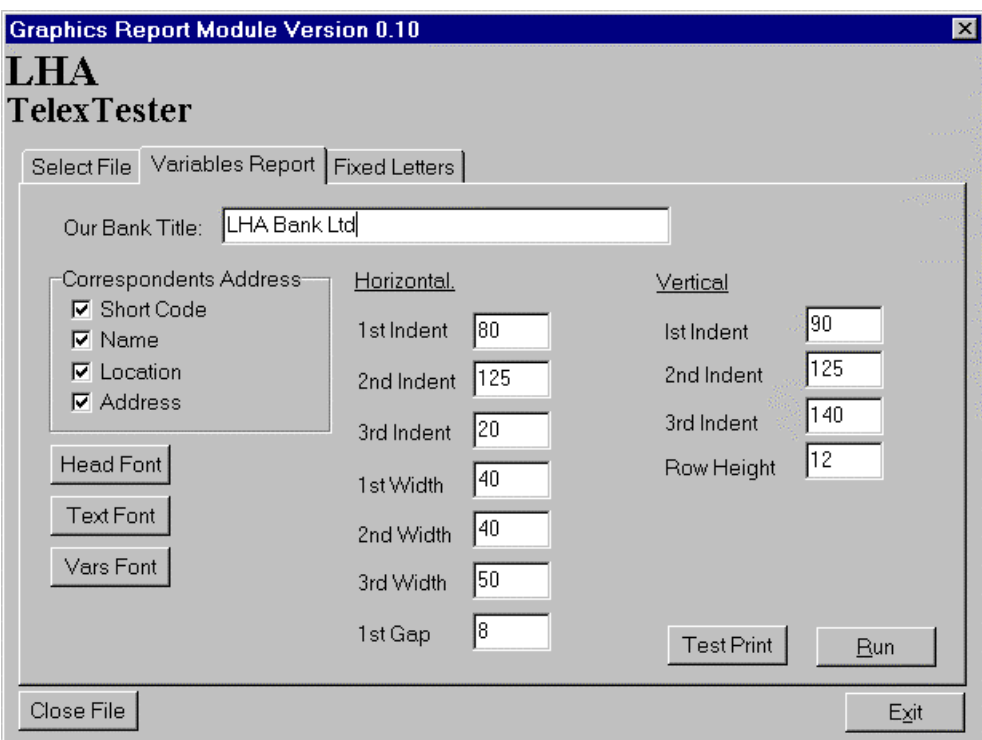

#### Our Bank Title

In this field you can enter the name of your bank, this will appear at the top of each page of the report.

#### Correspondents Address

This group of check boxes define which fields from the Telextester system are used to form the correspondent banks address.

Enter a check in each field required.

The 'Address' option causes lines from the 'Special Instructions' options of TelexTester to be included if they are prefixed with ':And=', see the 'ADDRESS' option in text substitution above for details.

Regardless of the checks made in this field and the number of address lines, the final report will always include five lines of address in total.

# Fonts

The Font buttons allow different fonts to be selected for components of the report.

Head Font is for Headings.

Vars Font is for the actual variable values.

#### Horizontal and Vertical

The settings in these fields allow the columns and headings of the report to be moved around the page.

The report will be in four columns, currently this will cause 200 variables to be printed on a page.

# Test Print

Selecting this button will cause a single page to be printed with the current settings.

### Run

Selecting this button will cause the report to be executed and previewed.

# **Variables Report Preview**

# General

When the Variables report is executed, a screen similar to the following will be displayed.

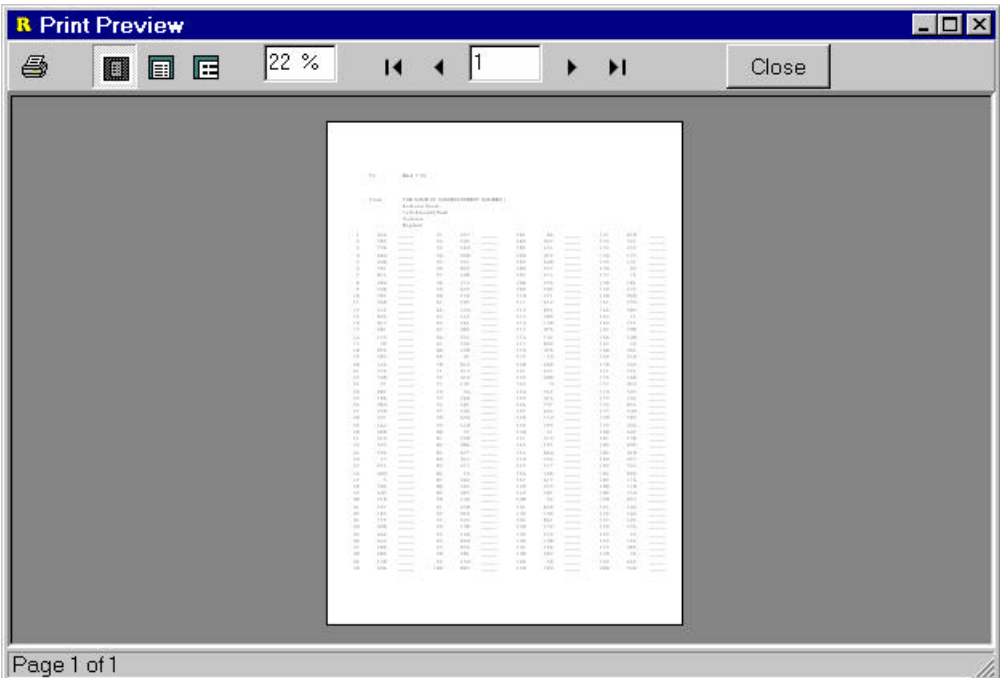

This shows the first page of a report.

You can browse through the report using the toolbar navigation keys and print all or selected portions.

# **26. Corporate Tester**

# **26.1 General**

Corporate tester allows a subset of the TelexTester system to be issued to a correspondent institution providing them with the facility to automatically Encode/Decode testkeys with the issuing bank.

# **26.2 Default System Parameters**

The 'System Parameters' of the Corporate Tester system are set by the issuing Bank. In this version the System parameters are almost all configurable in the same way as the main system.

# **26.3 User profiles**

User profiles can now be specified for the Corporate Tester system. Many more User options can be specified.

# **27. API 8**

This API has new functions controlled by the fourth API parameter in 'System Parameters', 'Programs and Data'.

When this parameter is set to 1 or 2 the API will continuously monitor the Date. Following a change of date, the House Keeping functions will automatically be run.

If the parameter is set to 2, the Daily reports will also be run automatically.

# **28. API21**

Added option to this API. New Input Tag 'ADR'.

When found in the input file, this will cause the 'Routing Code', 'Tlx Number' and Answer Back' fields from correspondent details to be concatenated in the ADR field.

If an '@' is found in the result, the result will be converted to lower case (Email address formation).

# **29. API40**

A new file based API allows multiple functions, not just access to the Coding modules. This module includes the following features:

Lists, produces Correspondent and Currency listings

User Validation, validates users and passwords, returns user profiles

Information, returns System information including verification requirements, Single/Multi user etc.

Incoming & Outgoing Testkey calculation & Verification.

Backout of calculated testkeys

Historical test results and testkey analysis

Timeout information

# **30. Printer Control**

#### **30.1 Introduction**

The system can now send printer control characters before printing. This allows specific orientation/fonts to be selected on printers.

Control characters are taken from a file named 'PRINTER.DAT'. This file name can be configured through **Text Parameters**.

# **30.2 Creation**

To create a printer control file use the 'TKBUILD' program which is used to create TelexTester data files.

The following options are available:

# **HPLJ3**

Hewlett Packard LaserJet 3. This will send only the printer initialise string which sets the printers default font.

### **HPLJ3PC8**

Hewlett Packard LaserJet 3. This will set 10pt PC8 font.

### **HPLJ3CON**

Hewlett Packard LaserJet 3. This will set 8.5pt PC8 font.

#### **FX80**

Epson FX80. This will send the printer initialise string which sets the printer to its default font.

#### **FX80CON**

Epson FX80. This will set the printer to condensed mode.

# **30.3 Detail**

The printer control file contains 2 groups, the first is 5 bytes which are sent when the printer is opened. Byte 6 is the binary length of the following bytes up to 29, this string is sent before each line of print.

Although called Epson FX80 & HpLJ3, the above options should be general enough to operate on their entire families of printers.

# **31. Text Parameters**

# **31.1 Default file name for 'Testkey Results Form'**

LOGCODFIL=logcod The file name to save testkey results.

# **31.2 Default file name extention for 'Testkey Results Form'**

LOGCODEXT=txt The default extention to LOGCODFIL.

# **31.3 Default Tested message report Format**

#### REPMSGDEF=n

This will set the default message format, n must be 1 or 2.

# **31.4 Default Tested message report Order**

REPMSGOR1=x REPMSGOR2=x Where 'x' is either C for correspondent order or M for message number order. The OR1 setting will be used when the report is run manually from the menus. The OR2 setting will be used when the report is run automatically through the Daily reports or API24.

# **31.5 Printer control**

SETGLO PCT=xxxxxxxxxxx This will set the name of the printer control file.

# **31.6 API40 Access Interval**

API40 IOT=n

The number of milli secs between io operations when waiting for an input file. Default is 50

# **31.7 Reject Outbound Duplicates**

CODINGRDP=Y

# **32. Conversion**

#### **32.1 Introduction**

The system includes a conversion program which will be automatically run to alter the structure of files:

#### **32.2 V540**

The history files date formats are reduced in size and time fields are added The parameters file structure is altered to accommodate new parameters The table file structure now includes the currency tables and becomes Dtable2, CCYTAB is no longer used. User files are increased in size to accommodate history, user files become USERS4.

### **32.3 V550**

The table XLAT is merged into the DTABLE file, XLAT is no longer used.

### **32.4 V560**

Table DTABLE, type XL for translation table structure altered to increase variables from five to nine characters.

#### **32.5 V600**

Conversion of History files to file names IN6 and OUT6. Testkey field is increased to twelve characters to accommodate alphanumeric testkeys of twelve characters for the translation table.

Table DTABLE, type XL for translation table structure altered to increase variables from nine to twelve characters. Table name is now 'DTABLE3'.

#### **32.6 V610**

Conversion of VSEQ, VSEQA, VPFX and VPFXA tables to VSEQ2, VSEQA2, VPFX", VPFXA2. This accommodates the increased key length required.

### **32.7 V620**

Conversion of GENGEN.DAT to GENGEN2.DAT. This file contains the information for Corporate Tester systems and a record of issued systems and tables.

# **32.8 V630**

Character table is moved to DTABLE file and extended to accommodate two dimensions, 26 \* 26 variables.

# **33. Import Utility**

#### **33.1 Introduction**

This option is used to enter/update various fields in the correspondent database with data held and maintained by other computer systems.

The import file can include various correspondent fields including the Short code, name, location, addressing, BIC number in addition to most testkey tables.

Correspondent details already held will be updated by this function, details not held will be added to the correspondent database.

This option is available from the 'Utilities' menu, option 'Additional Utilities', option 'Import correspondent details'.

If not included, the specification for this option is available from LHA.

# **33.2 Selection Screen**

On selecting this option, the following screen will be displayed:

```
+BANK OF WEYMOUTH -----------------------------------------------------
V6.0.4 -+¦ LHA TelexTester Import correspondent 
details¦
+User is: STEPHEN----------------------------------------------------
27/01/98--+
 THIS PROGRAM WILL TRANSFER CORRESPONDENT DETAILS FROM A TEXT FILE INTO
 THE CORRESPONDENT DATABASE. EXISTING RECORDS WILL BE UPDATED, OTHERS
 WILL BE ADDED.
Enter the file name for import: [IMPORT.TXT ]
<F1> to confirm and import, <F2> to exit
```
# **33.3 File name**

Enter the file name containing the import details.

#### **33.4 F1 to confirm and execute**

Press the <F1> key to start the import process, correspondent codes will be displayed as the process continues.

When complete, statistics will show the number of correspondents added and updated.

# **33.5 F2 to exit**

Press the <F2> key to exit without carrying out the import.

#### **33.6 Import file structure**

# **General**

The import file is a simple ASCII text file with lines delimited by CR/LF. Maximum line length is 132 characters. A simple file can be produced by specifying format 'EXPORT1' from the correspondent report.

#### **YZYZ delimiter**

Correspondents within the file are delimited by a line beginning with the characters:

YZYZ

#### **Correspondent code**

The next line following the YZYZ must contain the correspondent code, the code can be up to 12 characters long. Nothing else can be present on the line containing the correspondent code.

This field must be all upper case.

### **Free text**

Non blank lines which do not contain valid tags following the correspondent code will be added to the correspondent free text record, subject to the following.

Existing free text will be replaced by this detail.

Up to 10 lines of free text will be replaced.

Multiple blank lines will be replaced with a single blank line.

Each line can contain up to 78 characters and can be upper or lower case.

The first line of free text is used to display special instructions to the operator during testing, this field will not be replaced.

#### **Tags**

#### General

Tags are used to indicate specific field types. The following tags are currently available, further tags will be added when requested by users.

#### Name

':NAM=' indicates the 'Name' field. The following text will replace the correspondent name field.

This field can be up to 50 characters long and must be all upper case.

#### Location

':LOC=' indicates the location field. The following text will replace the correspondent location field.

This field can be up to 30 characters long and must be all upper case.

# BIC Code

':BIC=' indicates the BIC code. The following text will replace the correspondent BIC Code.

This field can be up to 12 characters long and must be all upper case.

### Information

':IN1=' contains up to five fields as follows.

### Routing Code

Routing Code

#### Telex

Telex number

#### Answer back

Answer back

# Group

Group code. If not specified the existing entry will be kept.

#### Mark

Mark flag, Y or N. If not specified the existing mark will be kept.

#### Specialist Key

'SP1=' indicates the specialist key to be used. If used with a 'Master' key, the specialist is specified with the Master key.

# Fixed numbers

':FIX=' indicates the fixed numbers. The incoming, outgoing and branch numbers can be present, delimited by a ''''

#### Pending numbers

':PEN=' indicates the 'Pending' fixed numbers. The incoming, outgoing and branch numbers can be present.

#### Old numbers

':OLD=' indicates the 'Old' fixed numbers. The incoming, outgoing and branch numbers can be present.

#### Last date for Old numbers

':FDT=' indicates the last date the old fixed numbers can be used. Format is YYMMDD.

#### Branch Numbers

':BRA=' indicates the 'Branch' fixed number.

#### Grid details

':GRD=' indicates the grid details. There are five components:

#### Incoming grid size

1 to 999

# Outgoing grid size

1 to 999

# Separate incoming/outgoing tables

Y or N, Y indicates the correspondent uses different variables in the incoming and Outgoing grids.

#### Prefix type

0, 1 to 9 indicating the type of prefix used.

#### Gap Size

A number specifying the 'Missing Incoming Sequence Gap size'.

#### Prefix Type 1

':PF1=' specifies correspondent uses prefix type 1.

### Suffix Type 3

':SF3=' specifies correspondent uses suffix type 3, number digits in amount as suffix.

#### Master Table

':MAS=' indicates the correspondent has no tables of its own but uses the tables of the correspondent specified after the '=' sign. This tag should only be used after the master correspondent has been imported, although by running the Import utility twice this limitation is avoided.

#### Currency Variables

':CCY=' indicates the currency variables. Immediately following the tag '=' sign is the 'Other currency' value.

Following lines are currency/variable pairs with delimited by '/' and with '=' between currency and variable.

Up to ten currency/variable pairs can be on each line.

If a currency variable is zero and the 'Other Currency' value is not to be used then add '=N' to the pair, ie.  $SHS=0=N$ .

#### Amount type 1

':AM1=' indicates the correspondent uses amount type 1. This is the most common amount table.

#### General

Immediately following the tag  $=$ ' sign are the following variables delimited by  $\cdot$ ':

#### *Highest amount in table*

The number beyond which variables are factored with the highest variable.

#### *No amount value*

Optional, variable for tests with no amount

#### *Over max value*

Optional, variable used if amount exceeds 'Highest amount'.

#### *Separate tests each line*

Optional, if <Y> then correspondent calcuates separate tests on each individual amount.

#### Lines

Following lines are variables for the amounts table, delimited by '/'. Up to ten on a line.

#### Amount type 2

':AM2=' indicates the correspondent uses amount type 2. This is the same as amount type 1 except that the values 1 to 99 have their own variables.

#### General

Immediately following the tag  $=$ ' sign are the following variables delimited by  $\cdot$ ':

#### *Highest amount in table*

The number beyond which variables are factored with the highest variable.

# *No amount value*

Optional, variable for tests with no amount

#### *Over max value*

Optional, variable used if amount exceeds 'Highest amount'.

#### *Separate tests each line*

Optional, if <Y> then correspondent calcuates separate tests on each individual amount.

#### Lines

Following lines are variables for the amounts table, delimited by '/'. Up to thirteen on a line.

The first 99 variables are for the digits 1 -99, the next is the 100 value followed by 200 etc.

#### Amount type 3

':AM3=' indicates the correspondent uses amount type 1. This is the 'Standard testkey' algorithm. No further information is required as the algorithm is automatic.

The Julian Date table will be cleared automatically.

#### Amount type 8

':AM8=' indicates the correspondent uses amount type 8. This is the Bank of Ireland variation on the 'Standrd testkey' algorithm.

#### Incoming Sequence Variables

':SEI=' and ':SSI=' indicates the variables for the incoming sequence table. If the correspondent does not use separate incoming/outgoing tables, this tag is used for both.

If the variables are changed for the days of the week, follow the  $=$ ' with the specific day of week, 1 is Monday, 2 is Tuesday etc.

Following lines are the sequence variables, delimited by '/'. Up to ten on a line.

If the variables are reset to row one each day the tag must be ':SSI='.

#### Outgoing Sequence Variables

':SEO=' and ':SSO=' indicates the variables for the outgoing sequence table. Only present for correspondent which have separate incoming/outgoing tables.

If the variables are changed for the days of the week, follow the '=' with the specific day of week, 1 is Monday, 2 is Tuesday etc.

Following lines are the sequence variables, delimited by '/'. Up to ten on a line.

If the variables are reset to row one each day the tag must be ':SSO='.

#### Day of Week

':DOW=x/y' indicates the correspondent uses variables for each day of the week.

The  $\langle x \rangle$  represents either  $\langle S \rangle$  or  $\langle N \rangle$ ,  $\langle S \rangle$  indicates variable is subtracted. The  $\langle y \rangle$  indicates either  $\langle Y \rangle$  or  $\langle N \rangle$ ,  $\langle Y \rangle$  indicates separate variables for incoming and outgoing tables

Following lines are the 7 variables for Monday to Sunday, if separate incoming and outgoing there should be an additional seven variables.

### Day of Month

':DOM=' indicates the correspondent uses variables for each day of the month.

Following lines are the 31 variables up to 13 on each line for 1st to 31st.

Week of Year

':WOY=' indicates the correspondent uses variables for the weeks of the year.

Following lines are the 53 variables up to 13 on each line for the weeks of the year.

#### Day of Month/Day of Week

':DMW=' indicates the correspondent uses the 'Day of Month versus Day of week' table.

Following lines are the 217 variables. The variables must be in the order 1st day, Monday to Sunday then 2nd day Monday to Sunday etc.

#### Julian Day

':JUL=' indicates the correspondent uses a Julian day table.

The following lines are the 366 variables up to 13 on each line.

#### Date of Year

':DOY=' indicates the correspondent uses 'Day of month versus Month of Year' table.

The following lines are the 372 variables. These must be in the order 1st day of month, January to December then 2nd Day, January to December etc. Also, 31 variables are required for each month although zero is assumed for blanks.

#### Month of Year

':MOY=' indicates the correspondent uses a 'Month of Year' table.

The following lines are the 12 variables.

#### Day of Week/Month of Year

':DWM=' indicates the correspondent uses a 'Day of week versus Month of Year' table.

The following lines are the 84 variables up to 13 on each line.

The variables must be in the order Monday, January to December then Tuesday January to December etc.

#### Month of Year / Year of Decade

':YOD=' indicates the correspondent uses this table.

The following lines are the 120 variables up to 12 on each line.

The variables must be in the order January to December, Decade zero then January to December Decade 1 etc.

#### Character Table

':CHR=x/y/n1/n2/zzzzzzz' indicates the correspondent uses a 'Character' table.

The  $\langle x \rangle$  represents either  $\langle Y \rangle$  or  $\langle N \rangle$ , if  $\langle Y \rangle$  then the variable is weighted by its position.

The  $\langle y \rangle$  represents either  $\langle Y \rangle$  or  $\langle N \rangle$ , if  $\langle Y \rangle$  then the variable is subtracted.

The  $\langle n1 \rangle$  represents the number of lines to be input from the operator.

The <n2> represents the prompt template do be used, set to 0 for no prompt template.

The <zzzzz> represents the 'Character 'Rule' displayed to operator during testing.

This is followed by the lines with 37 variables up to 13 on a line, in the order:

?, 0 to 9, A to Z

# **33.7 Results**

Following execution, results are displayed including the number of correspondents added/updated and any errors encountered.

# **33.8 Sample Input file**

The following is an example of an input file:

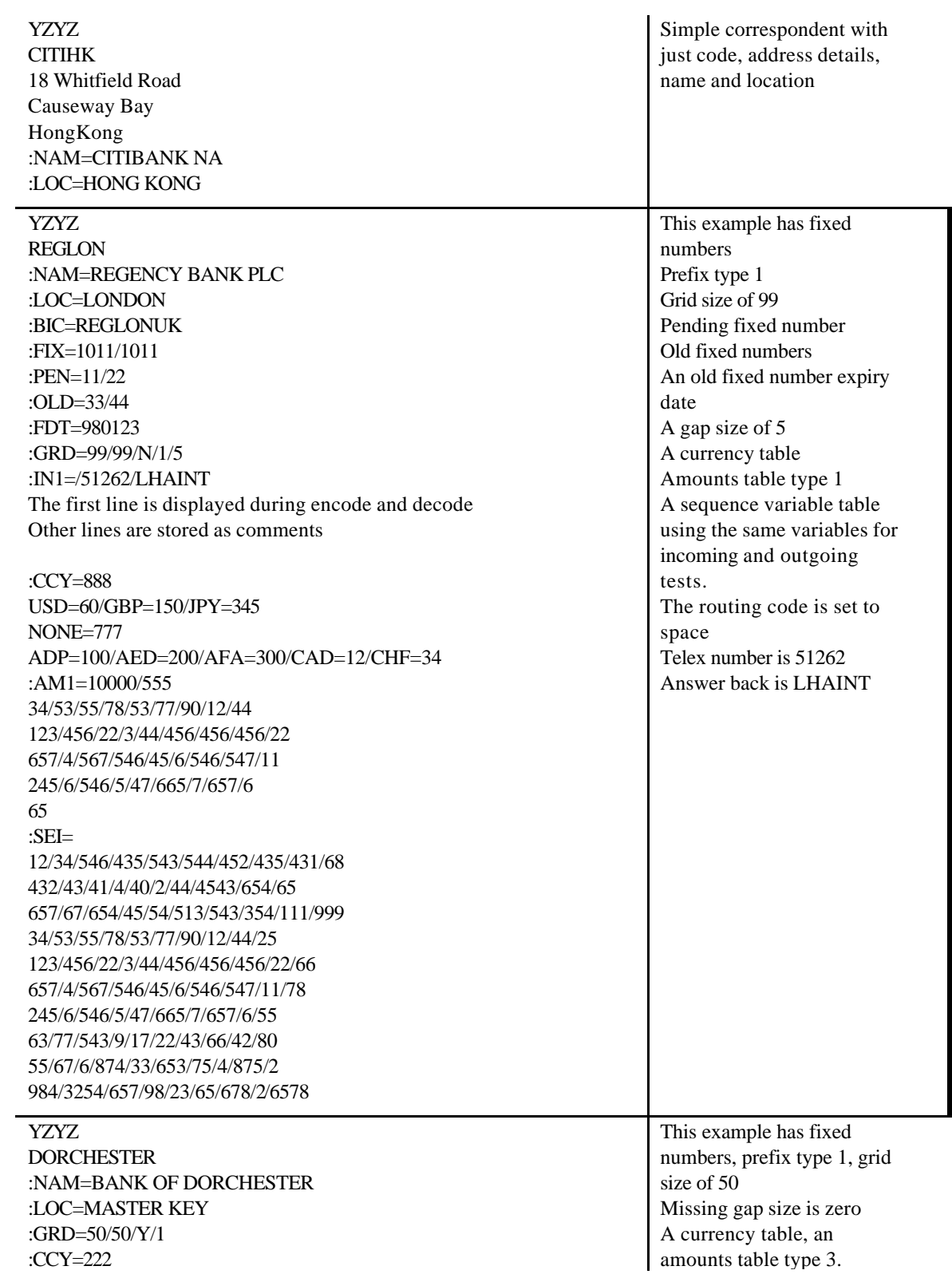

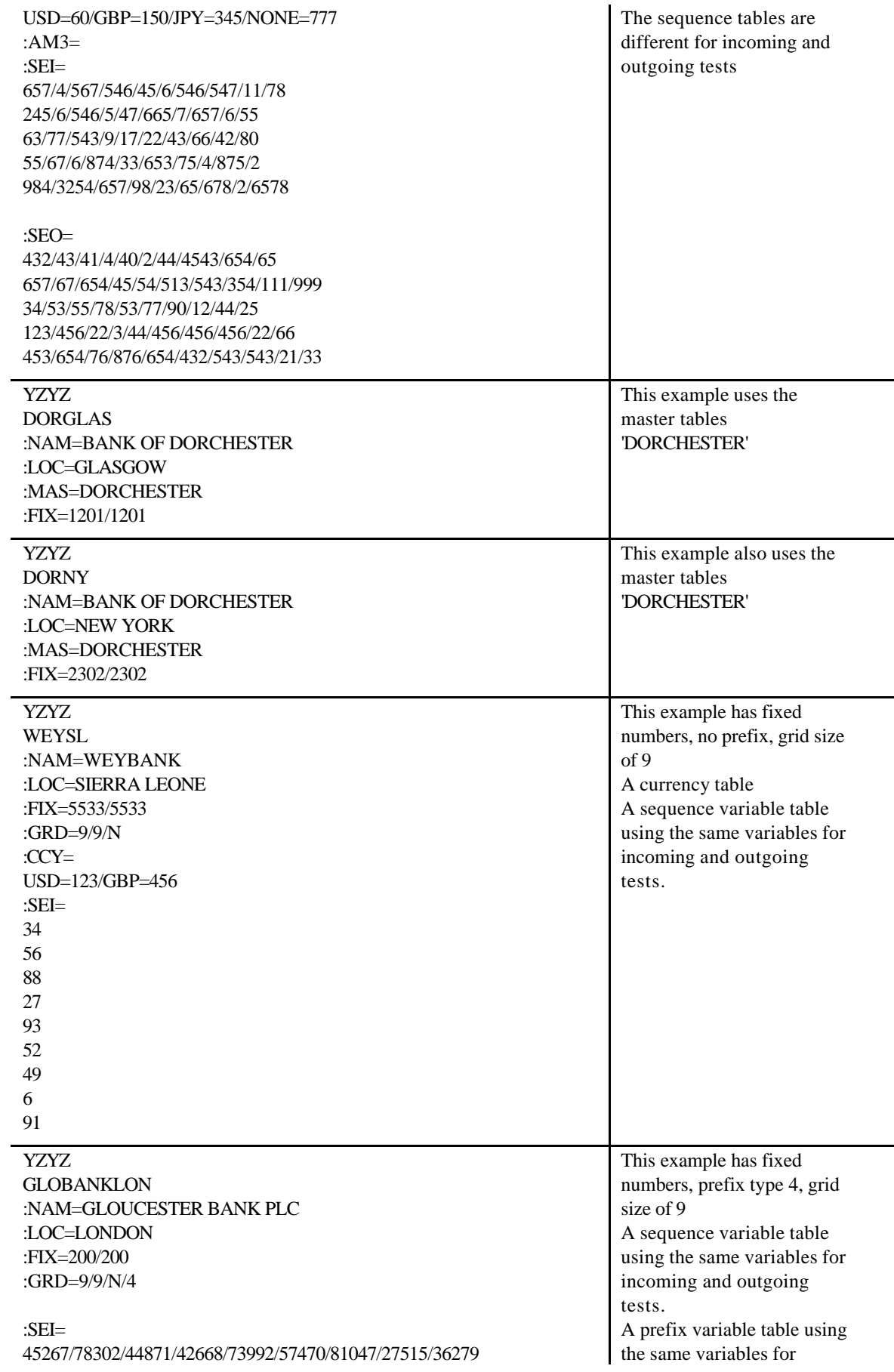

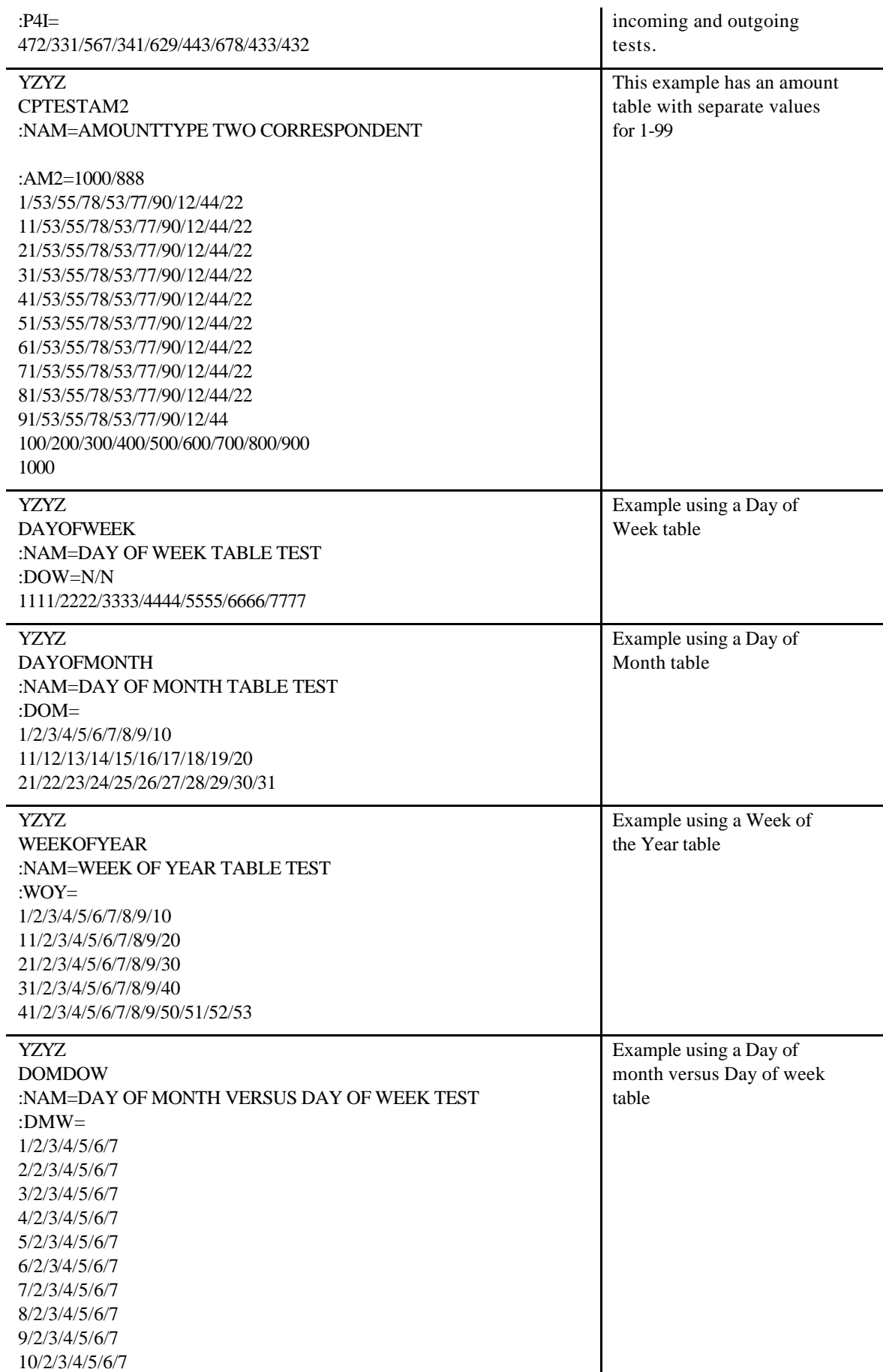

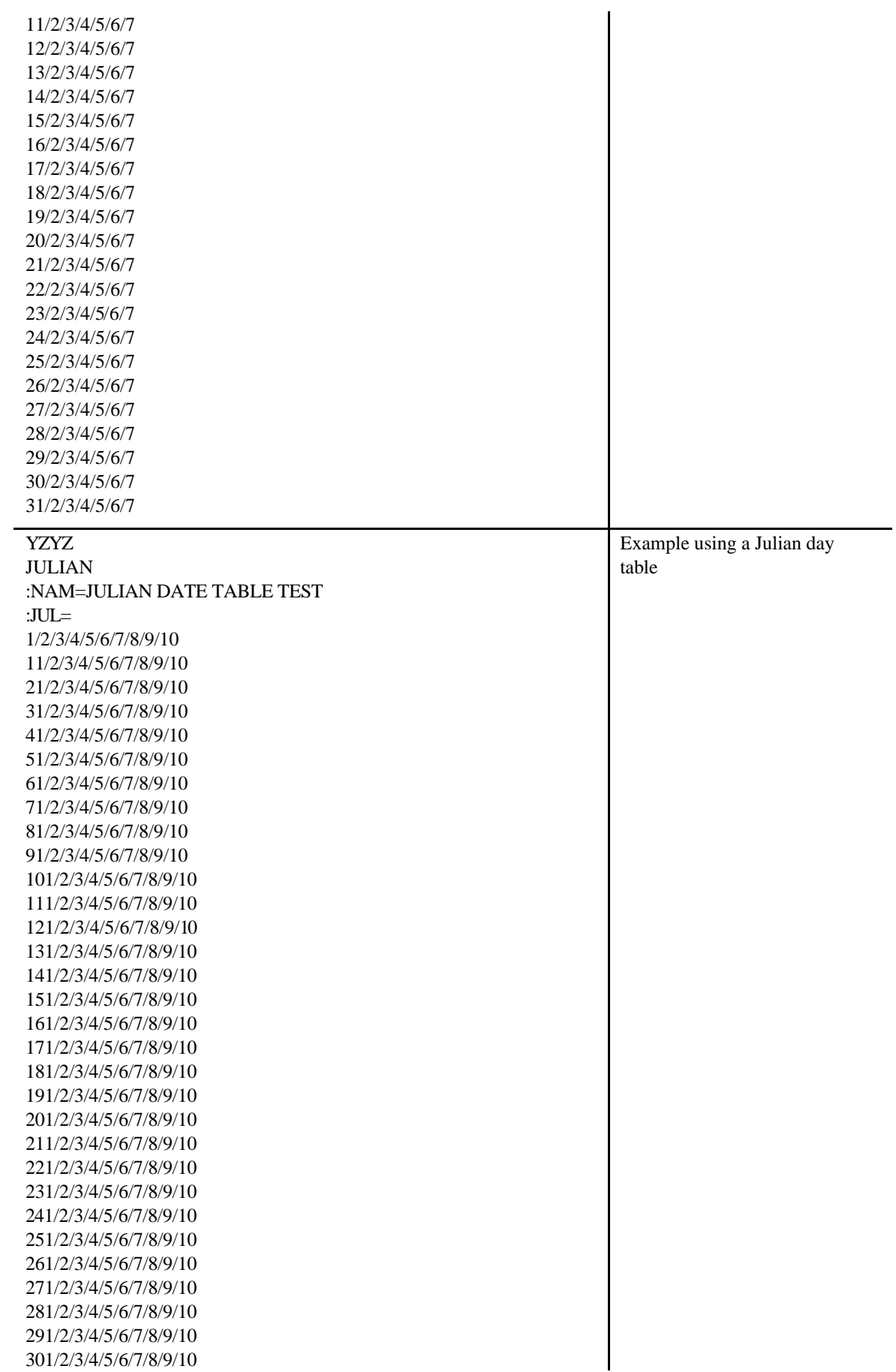

![](_page_53_Picture_204.jpeg)

![](_page_54_Picture_231.jpeg)

# **LHA TelexTester**

1/2/3/4/5/6/7/8/9/10/11/12 1/2/3/4/5/6/7/8/9/10/11/12 1/2/3/4/5/6/7/8/9/10/11/12 1/2/3/4/5/6/7/8/9/10/11/12 1/2/3/4/5/6/7/8/9/10/11/12 1/2/3/4/5/6/7/8/9/10/11/12